## **Инструкция по получению сертификата на Едином портале при личной идентификации**

## **Технические требования**

- На компьютере должны быть установлены: - **СКЗИ КриптоПро CSP** версии **5.0**. - **КриптоПро ЭЦП Browser plug-in** версии 2.0 - корневой сертификат Минкомсвязи России по ссылке [.http://reestr](http://reestr-pki.ru/cdp/guc_gost12.crt)[pki.ru/cdp/guc\\_gost12.crt;](http://reestr-pki.ru/cdp/guc_gost12.crt) - промежуточный сертификат АО «Аналитический центр» по ссылке http://iecp.ru/UC\_AC/AC2020.crt; промежуточный сертификат ФНС России по ссылке: [http://uc.nalog.ru/crt/ca\\_fns\\_russia\\_2019\\_ul.crt.](http://uc.nalog.ru/crt/ca_fns_russia_2019_ul.crt)
- Для выполнения процедуры получения личного сертификата рекомендуется использовать только браузер **Internet Explorer 11.0**.

## **ШАГ 1. Генерация запроса на получение сертификата**

**1.1.** Для генерации запроса на получение сертификата откройте в браузере страницу:<https://portal.garantexpress.ru/>

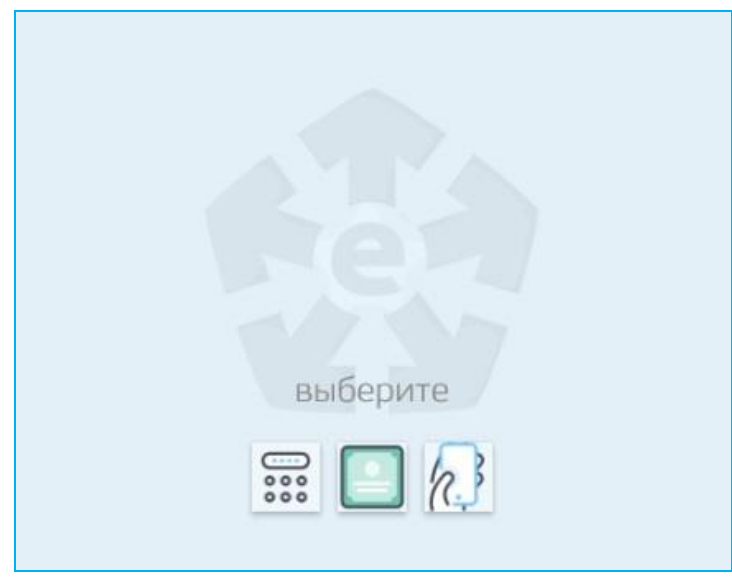

**1.2.** После этого с помощью кнопки («*Для входа по одноразовому паролю*») выполните **персонализированный** вход с помощью сгенерированного Системой генерации одноразовых паролей одноразового пароля.

**ВАЖНО!** Порядок установки на смартфон Системы генерации одноразовых паролей для работы с сервисами описан в «Инструкции пользователя по прохождению процедуры 2-х факторной аутентификации в сервисах ООО «Электронный экспресс».

**ВНИМАНИЕ!** Перед введением одноразового пароля необходимо синхронизировать время на компьютере и смартфоне, на котором этот пароль был сгенерирован, иначе система выдаст ошибку. Точное время можно узнать по ссылке: [https://www.ntp-servers.net/.](https://www.ntp-servers.net/)

**1.3.** В результате откроется Главная страница Единого портала, в которой кликните по блоку «Сертификаты» («Новые»).

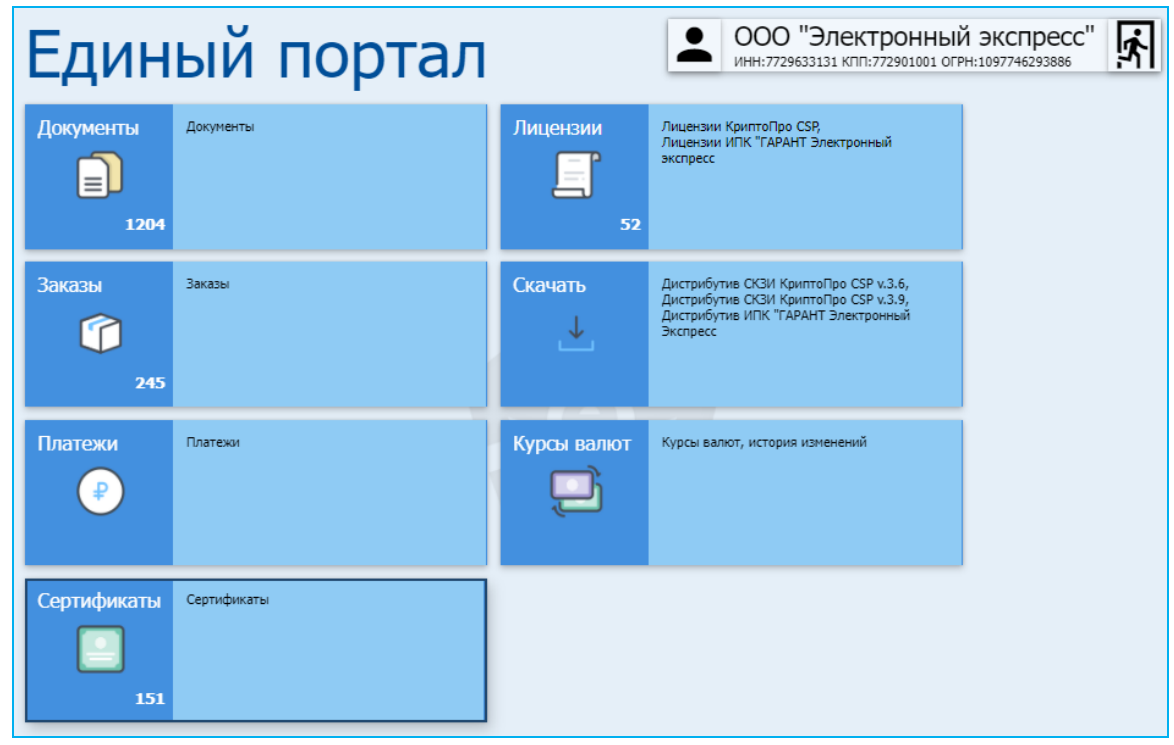

**ВАЖНО!** В случае, если вы являетесь сотрудником двух и более организаций в правом верхнем углу Главной страницы в блоке с данными организации вместо значка

a0a

будет отображен значок **(CON)**, по которому вам необходимо щелкнуть и на отобразившейся странице с вашими персональными данными **обязательно** выбрать в нижней таблице с помощью расположенного в первом столбце переключателя (бегунок должен находится в правом положении  $\Box$ ) требуемую организацию, на которую выпускается сертификат или физическое лицо (в случае если сертификат выпускается на ФЛ).

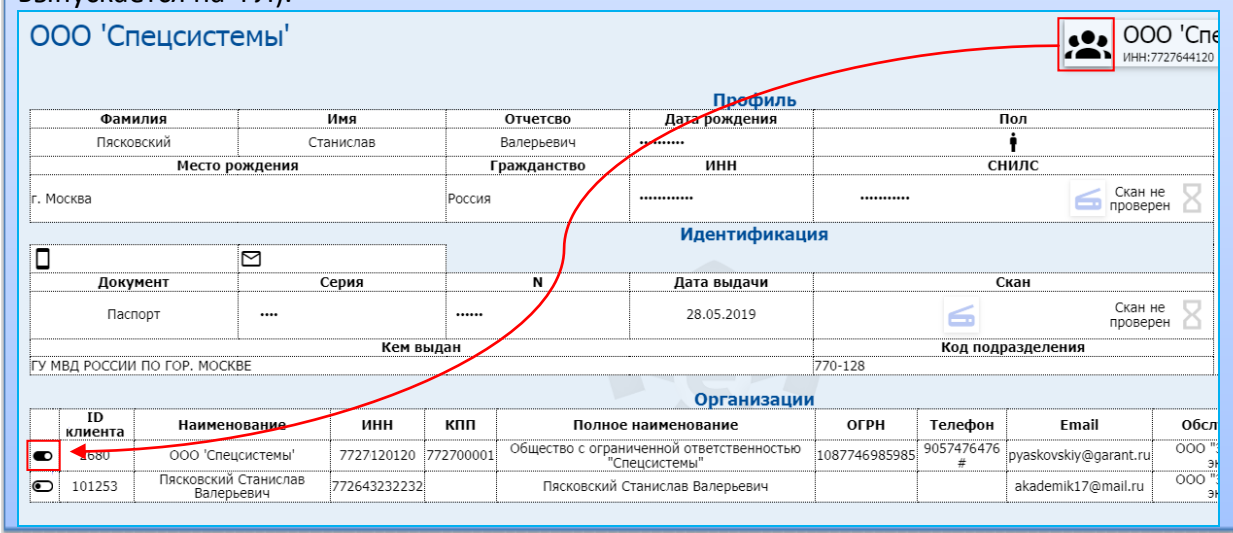

**1.4.** Откроется страница раздела «Сертификаты», на которой щелкните в разделе ВЫПУСК по блоку с номером оформленного на вас последнего заказа с вашими Фамилией и инициалами (Фамилией и инициалами владельца, на которого выпускается сертификат по этому заказу). В результате откроется окно для выбора ключевого носителя, в котором выберите ключевой носитель и нажмите кнопку «ОК».

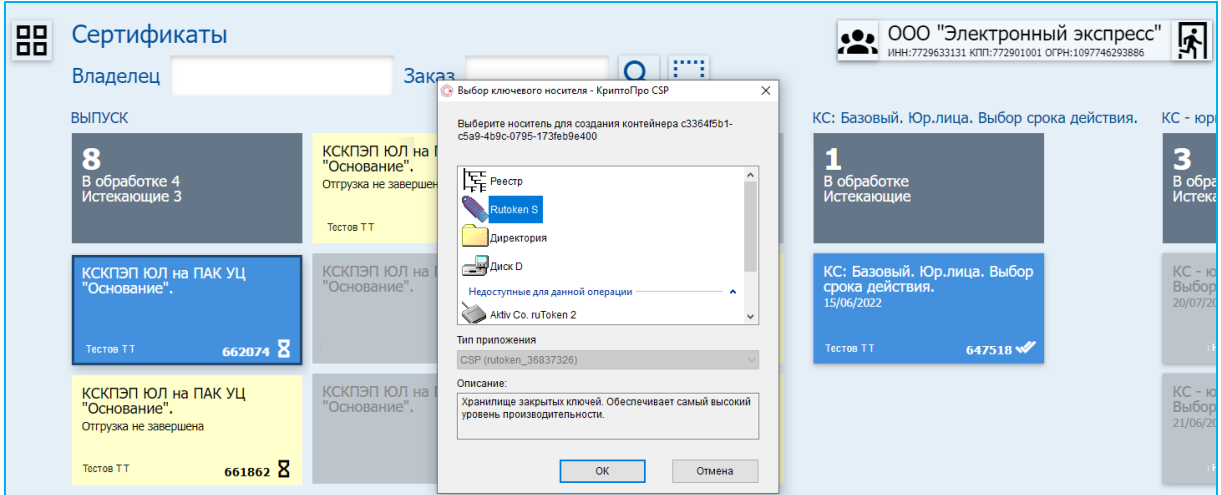

**1.5.** После этого откроется окно датчика случайных чисел**.** В процессе работы датчика нужно нажимать произвольные клавиши на клавиатуре (кроме клавиши «Esc») или двигать курсором мыши в поле окна датчика.

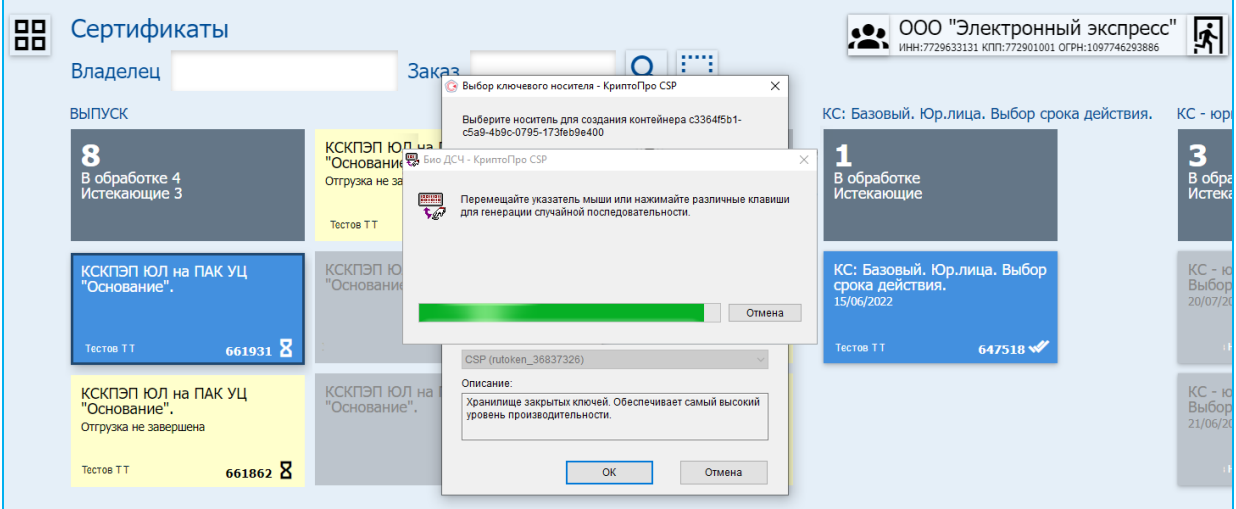

**ВАЖНО!** По окончании работы датчика, в случае если в качестве носителя ключевой информации используется Rutoken, появится окно для ввода PIN-кода (по умолчанию установлен PIN-код **12345678**, В данном окне после ввода PIN-кода нажмите «ОК»

**1.6.** Далее откроется окно для ввода кода подтверждения, в которое введите одноразовый пароль из смартфона, сгенерированный **Системой генерации одноразовых паролей,**  предварительно установленной на ваш смартфон, в соответствии с «Инструкцией пользователя по прохождению процедуры 2-х факторной аутентификации в сервисах ООО «Электронный экспресс» и нажмите после этого на кнопку «ОК».

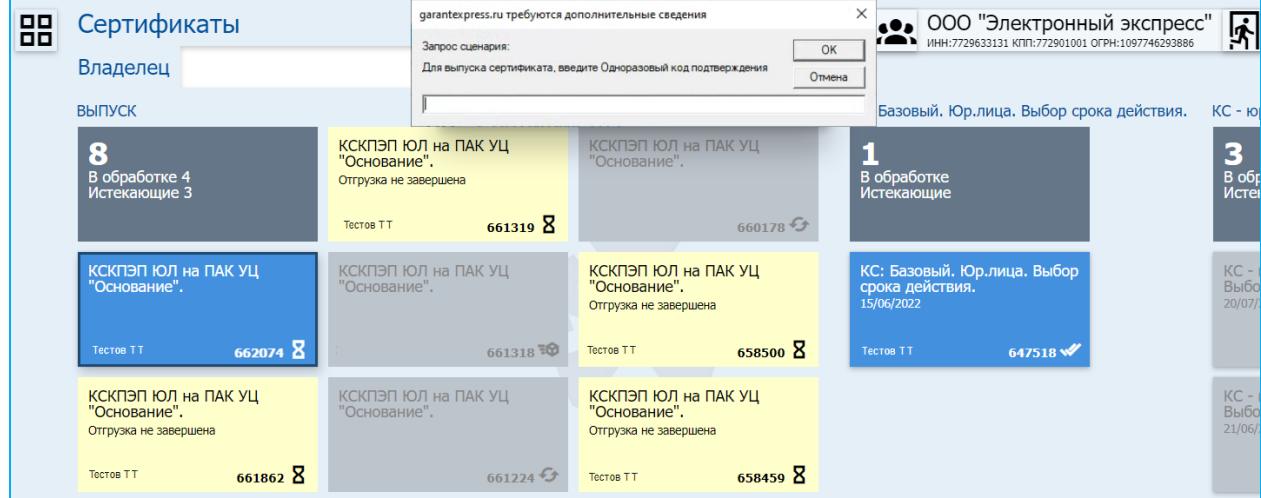

## **ШАГ 2. Получение сертификата**

**2.1.** В результате будет сгенерирован запрос на выпуск сертификата который будет отправлен в Удостоверяющий центр. После успешной проверки и последующего выпуска сертификата на ваш личный номер придет СМС с соответствующим сообщением. При этом, блок с данными сертификата переместится из раздела ВЫПУСК в правую часть раздела «Сертификаты», содержащую данные всех выпущенных сертификатов:

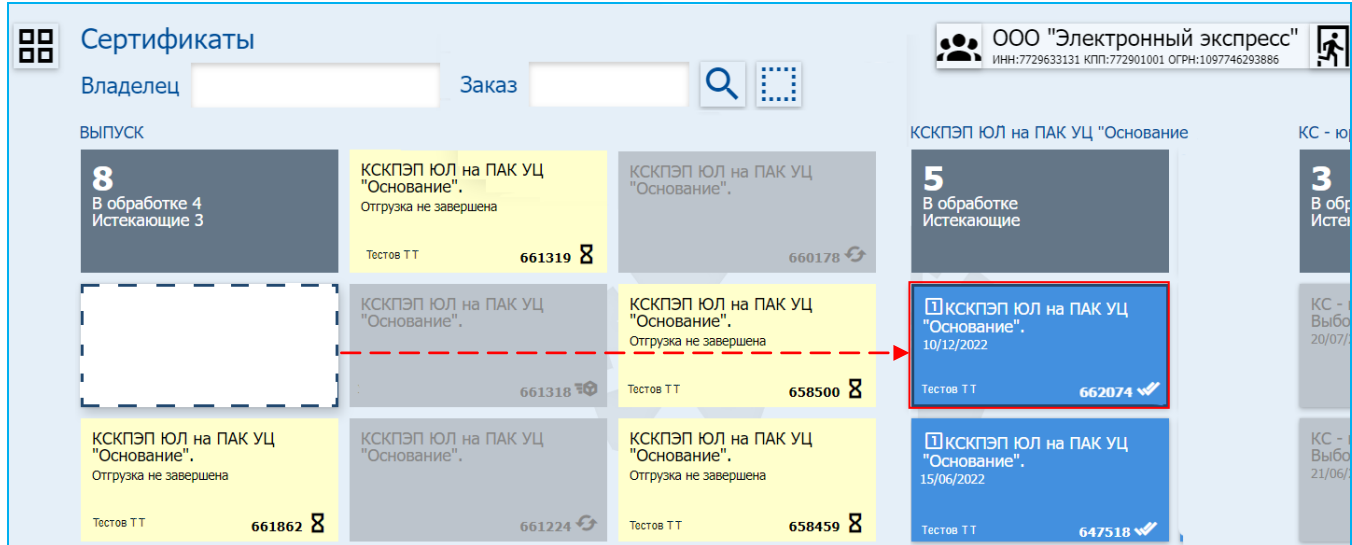

**2.2.** Для скачивания файла сертификата щелкните по блоку с данными выпущенного сертификата и на открывшейся странице в строке с информацией о выпущенном

сертификата щелкните по значку (*Скачать*) и установите личный сертификат.

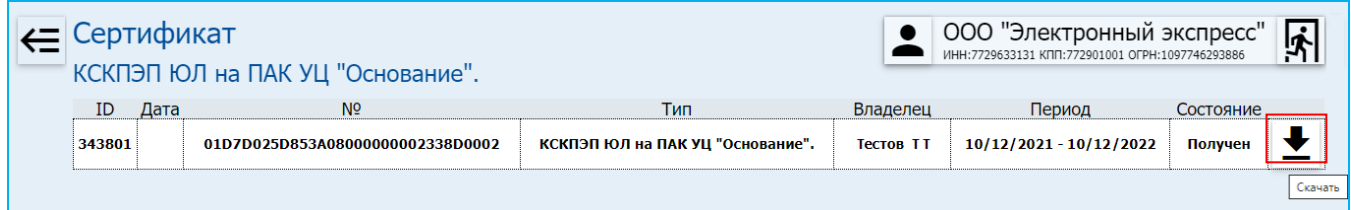

**2.3.** После получения сертификата, менеджер отдела продаж должен выполнить распечатку и передать вам для подписания бумажный бланк Печатной формы вашего сертификата.

*ВАЖНО!* Данный бланк сертификата вы обязательно должны, подписать в 2-х экземплярах собственноручной подписью владельца сертификата и передать обратно 2 бумажные копии менеджеру.